**USER MANUAL** F3T7-B1

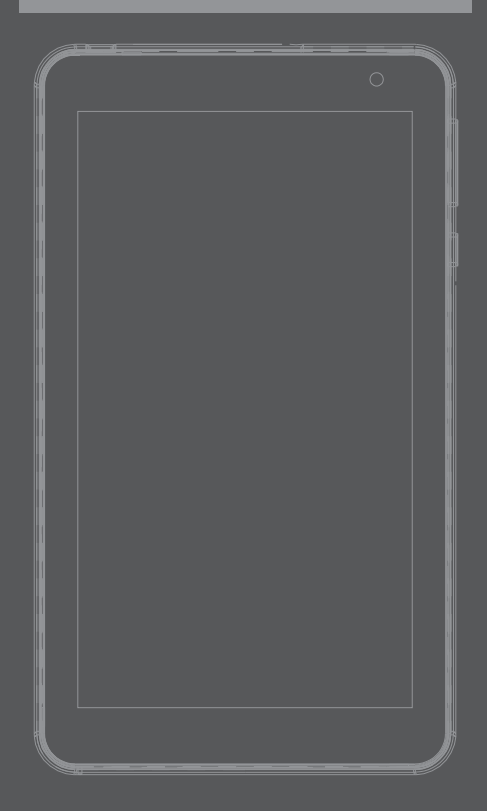

この度は、本製品をお買い上げいただき誠にありがとうございます。本製品を安全にお使いいただくた めに、取扱説明書をよくお読みいただき、正しくお使いください。

#### 负责事項

- 火災、地震、その他天災、第三者による行為、その他の事故、お客様の故意または過失、誤用、その他当社推奨条件下以外での使用 による損害に関して、当社は一切責任を負いません。
- 保証書に記載されている保証が全てであり、この保証以外は、明示の保証・黙示の保証を含め、一切保証しません。
- 取扱説明書で説明された以外の使い方によって生じた損害に関して、当社は一切責任を負いません。
- 接続機器との組み合わせ、相性による誤動作などから生じた損害に関して、当社は一切責任を負いません。
- 本製品は、医療機器、原子力機器、航空宇宙機器、輸送用機器など人命に関わる設備や機器、および高度な信頼性を必要とする設備。 機器での使用は意図されておりません。これらの設備、機器制御システムに本製品を使用し、本製品の故障により人身事故、火災事 故等発生した場合、当社は一切責任を負いません。
- ごの取扱説明書については、将来予告無しに変更することがあります。
- 製品改良の為、予告無く外観または什様を変更することがあります。

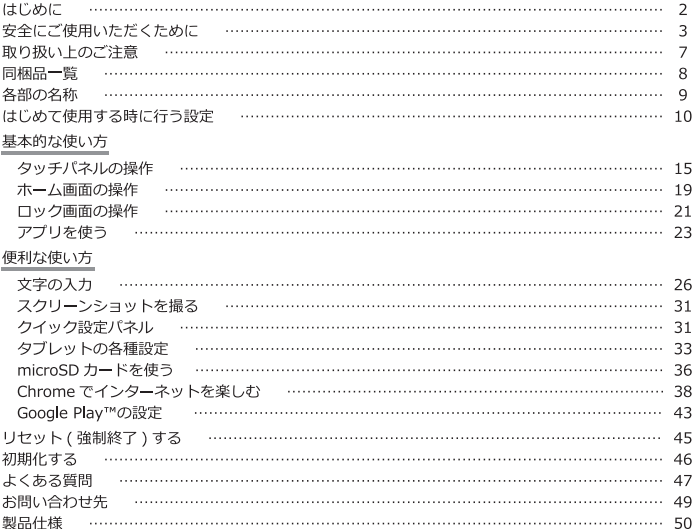

# 安全にご使用いただくために

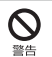

誤った扱いをすると いが死亡 または重傷を負 う可能性がある内容を示します。

注音

誤った扱いをすると人が障害を負う可能性や、 物的損害の発生が想定される内容を示します。

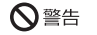

歩きながらの御使用や、振動の多い場所、傾いた所な どの不安定な場所での保管、御使用はお控えください。 本製品が落下して、けが、故障の原因になります。

桐包に使用している袋類やケーブルをまとめるドニー ルタイは、お子様の手の届く所に置かないでください。 口に入れたり、頭にかぶったりすると、ケガや窒息の 原因になります。

本製品を風通しの悪い場所や、火気のある場所、引火 性ガスの発生する場所での御使用、保管はお控えくだ さい。火災の原因となることがあります。

矩形波が出力される機器 (UPS「無停雷雷源装置]) や 車載用 AC 電源などに接続はお控えください。火災の原 因となることがあります。

付属品もしくは指定された規格以外の AC アダプタや電 源ケーブルを本製品に御使用いただくことはお控えく ださい。故障、感電、火災の原因になることがあります。

本製品に付属している専用 USB ケーブル、専用 USB アダプタを、本製品以外に御使用いただくことはお控 えください。故障、感電、火災の原因になることがあ ります。

電源ケーブルや USB 電源アダプタは、指定された電圧 (100V ~ 240V)の壁のコンセントやコネクタに直接 かつ正しく接続してください。接続部分に隙間がある など不完全な接続状態で使用すると、故障、感雷、火 災の原因になることがあります。

漂わた手での雷源ケーブルや IISB 雷源アダプタの抜き 差しはお控えください。感電の原因になることがあり ます。

ケーブル類を束ねた状態での御使用はお控えください。 発熱して、火災の原因になることがあります。

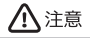

本製品を調理台や加湿器、お風呂場、温泉などの油煙 や湯気の多い場所や、ほこりの多い場所などでの御使 用、保管はお控えください。故障、感雷、火災の原因 になることがあります。

本製品や USB 雷源アダプタを直射日光があたる場所. 閉めきった自動車内、ストーブのような高温になりえ る暖房器具の間近や、ホットカーベットへの直置きで の御使用、保管はお控えください。感電、火災、故障 の原因となります。

使用時

的警告

焚き火などの火中への投入、加熱はしないでください。 発煙、発火、破裂の原因になります。

ケーブル接続口などの端子にヘアピン等の金属を差し 込んだりして、ショートさせないでください。感電、 火災、ケガの原因となります。

発熱や煙、異臭や異音がするなどの異常が発生したと きは、ただちに使用を中止し、電源プラグや USB ケー ブル等の接続を解除してください。異常状態のまま使 用すると、感電、火災の原因になります。その後、異 堂な現象がなくなるのを確認して、弊社お問い合わせ 窓口、またはご購入元にご連絡ください。

本製品が破損した場合は、電源を切り、電源ケーブル や USB 雷源アダプタを抜いてください。そのまま使用 すると、感電、火災の原因となります。

開口部(通風孔など)から内部に金属類や燃えやすい ものなどの異物を差し込んだり、押し込んだりしない でください。感電、火災の原因となります。

放執機能部分や充電中の IISB 雷源アダプタなど、木製 品の温度が高くなる箇所に長時間直接触れないでくだ さい。低温やけどの原因となります。

本製品は防水加工が施されておりません。お風呂場や シャワー室、温泉など、水のかかる恐れのある場所で の御使用、保管はお控えください。故障、感雷、火災 の原因となります。

使用中の本製品や USB 雷源アダプタは熱を帯びますの で、ふとんや布かどを掛けたり、ネコィ等の休温の高い ペットの下敷きにしないでください。内部に熱がごも り、火災の原因となります。

ご使用になる場合には、部屋を明るくして、画面から できろだけ離れてください、お使いになる方の体質や 体調によっては、強い光の刺激を受けたり、点滅の繰 り返しによって一時的な筋肉のけいれんや意識の悪失 などの症状を起こす場合がありますので、ご注意くだ さい。過去にこのような症状を起こしたことがある場 合は、事前に医師に相談してください。本製品をご使 用中にこのような症状を発症した場合には、すぐに本 製品の使用を中止し、医師の診断を受けてください。

USB 電源アダプタ本体や、ケーブルが破損、変形したり、 割れたり、傷ついている場合は使用しないでください。 感電、火災の原因となります。

USB 電源アダプタ本体を分解したり、落下・投げつけ たり等強い衝撃を与えないでください。変形、内部の 基板破損、故障、感電、火災の原因となります。

白転車、バイク、白動車、キックボードなどを運転中 に本製品を使用しないでください。安全走行を損ない、 事故の原因となります。安全な所に止めてからお使い ください。

歩行中に本製品を使用しないでください。駅のホーム や道路などで歩きながら本製品を使用すると、視野が 極端に狭くなり、接触事故の原因となります。安全な 場所で立ち止まってからお使いください。

ケーブル類は、傷つけたり、加工したり、加熱したり、 重いものを載せたり、引っ張ったり、無理に曲げたり、 ねじったりしないでください。故障、感電、火災の原 因となります。

USB 雷源アダプタ本体にケーブル類をきつく巻きつけ るなどして、根元部分に負担をかけないでください。 ケーブル類の芯線が露出したり断線したりして、感電、 火災の原因となります。

雷源ケーブルや USB 雷源アダプタを抜くときは、コー ド部分を引っ張らず、必ず雷源プラグを持って抜いて ください。ケーブル類が断線し、感電、火災の原因と なります。

無線 LAN、Bluetooth® ワイヤレステクノロジーの注 普

次の場所では、無線通信機能を停止してください。

・病院内や医療用雷子機器のある場所

特に手術室、集中治療室、CCLI(冠状動脈疾患監視病室) などには持ち込まないでください。

・航空機内など無線通信機能の使用を禁止されている場 Рĥ

·自動ドア・火災報知機など自動制御機器の近く

·身動きが自由に取れない状況など、植込み型医療機器 (心臓ペースメーカーなど)を装着している方と密着す る可能性がある場所

·満員雷車の中かど付近 (15cm) に植込み型医療機器 を装着している方がいる可能性がある場所

# ⚠注意

本製品の上に鉄アレイなど過度な重量が掛かる重いも のを置かないでください。故障、けがの原因となるこ とがあります。

本製品をお使いになる場合は、次のことに注意し、長 時間使い続けるときは1時間に10~15分の休憩時間 をとるようにしてください。本製品を長時間使い続け ると、目の疲れや首・肩・腰の痛みなどを感じる原因 になることがあります。画面を長時間見続けると、「近 神Ⅰ「ドライアイ」などの日の健康障害の原因になりま す。

・画面の位置や角度、明るさなどを見やすいように調節 する。

・なるべく画面を下向きに見るように調整し、意識的に まばたきをする、場合によっては日薬をきす。

電源を入れたり切ったりする前には音量を最小にしてお いてください。また、ヘッドホン・イヤホン・ヘッドヤッ トをしたまま、電源を入れたり切ったりしないでくださ い、空然大きな音や刺激音が出て、聴力に悪い影響を与 える原因となります.

「Micro SD カード」の使用終了直後は、高温になって いることがあります。これらを取り外すときは、使用後 充分に温度が下がるのを待ってから取り出してくださ い、やけどの原因となります。

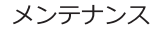

的警合

お客様ご自身で分解、修理、改造しないでください、故障、 けが、咸雷、火災の原因になります。修理や占検などが 必要な場合は、弊社問い合わせ窓口、またはご購入元に ご連絡ください。

清掃するときに、清掃用スプレー(可燃性物質を含むも の)を使用しないでください。故障や火災の原因となり ます。

電源ケーブルや USB 電源アダプタはコンセントから定 期的に抜いて、接続部分のほこりやゴミを乾いた布でよ く拭き取ってください。ほこりがたまったままの状態で 使用すると感電、火災の原因になります。1年に1度は 点検清掃してください。特に電源プラグ部分については ほこりがたまりやすいので、ご注意ください。

周辺機器の取り付け/取り外し、お手入れなどを行うと きは、本製品および接続されている機器の電源を切り、 電源プラグをコンセントから抜いた後に行ってくださ い。故障、感電、火災の原因となります。

周辺機器のケーブルは、本製品や周辺機器のマニュアル をよく読み、正しく接続してください。誤った接続状態 でお使いになると、故障、感電、火災の原因になります。

また、木製品および周辺機器が故障する原因となりま  $\overline{d}$ .

## ⚠注意

お客様自身でバックアップを定期的にとってくださ い。いかなる故障でも、Android OS やアプリ、その 他データの保証、復元は一切行っておりません。

### 異常時

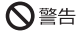

本製品の内部に水などの液体や全属片などの異物が 入った場合は、すぐに本製品の電源を切り、電源ケー ブルや LISB 雷源アダプタを抜いてください。そのま ま使用すると、故障、感雷、火災の原因となります。

雷が鳴り出したときは、落雷の可能性がなくなるまで 本製品やケーブル類に触れないでください。ケーブル 類の接続作業は、落雷の可能性がなくなるまで行わな いでください、落雷の可能性がある場合は、あらかじ め本製品の電源を切り、その後電源ケーブルや USB 電源アダプタをコンセントから抜き、ケーブル類を取 り外しておいてください。落雷による故障、感雷、火 災の原因となります.

液晶ディスプレイにヒビ、傷などがあった場合は、す みやかにご使用を中止してください、そのまま使用す スとけがをするおそれがあります.

バッテリバックや雷池が液もれし、もれ出た液が万一 日やロに入ったときは、患部をごすらず水道水などの きれいな水で充分に洗った後、すぐに医師の治療を受 けてください。失明など障害の原因となります。液が 皮膚や衣類に付着したときは、ただちに水でよく洗い 流してください。皮膚に障害を起こす原因となります。

## 小注意

液晶ディスプレイが破損し、液状の内容物が流出して 皮膚に付着した場合は、流水で 15 分以上洗浄してく ださい。また、目に入った場合は、流水で 15 分以上洗 浄した後、医師に相談してください。中毒を起こすお それがあります。液晶ディスプレイの内部には、刺激 性物質が含まれています。

### 保管 / 廃棄

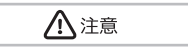

本製品を長期間使用しないときは、安全のため電源ケー ブルや USB 電源アダプタをコンセントから抜いて保管 してください。故障、火災の原因になります。

本製品は「廃棄物の処理及び清掃に関する法律」の規 制を受けます。本製品はリチウム電池を使用しており ます。一般のゴミといっしょに火中に投じられると電 池が破裂するおそれがあります。不要になった製品の 廃棄については、お住まいの地域の廃棄方法に進じて、 処分をお願い致します。

#### タブレットの使用環境についての注意

々ブレットは精密機器です。使用環境に注意してご利用ください。取り扱い方法を誤ると故障や機能低下。破損の 原因となります。内容をよくご理解の上、注意してお取り扱いください。

- ・タブレットをお使いになる環境の温度 次の範囲内としてください。 動作時:温度 0~40℃
- ・タブレットの結露

動作時、非動作時にかかわらず、タブレット本体が結露しないようにご注意ください、結露は、空気中の水分が 水滴になる現象です。タブレットを温度の低い場所から温度の高い場所、逆に、温度の高い場所から温度の低い場 所などの気温差の激しい環境へ移動すると、タブレット内部に結露が発生する場合があります。結露が発生した ままタブレットを使用すると故障の原因となります。該当する環境でタブレットを移動した場合は、直射日光が 当たらない風通りの良い場所に設置し、室温と同じくらいになるのを待ってから電源を入れてください。

#### 無線通信機能をお使いになる場所についての注意

- ・タブレット本体に搭載されている無線通信機能をお使いになるときは、できるだけ見通しの良い場所でお使いく ださい。電子レンジの近く、アマチュア無線機の近くや足元など見通しの悪い場所でお使いになると、周囲の電波 の影響を受けて、接続が正常に行えないことがあります。
- ・お使いになる場所によっては電波を停止する必要があります。

#### タブレットの取り扱いについての注意

- ■タブレット本体の取り扱い上の注意
- ・心臓ペースメーカーや磁気カードなど、磁気の影響を受けやすいものは近づけないでください。故障やデータ消 失などのおそれがあります。
- ■タブレットの温度上昇に関して
	- ・長時間使用すると、タブレット表面の温度が上昇して、温かく感じることがありますが、故障ではありません。こ れは、タブレット内部の温度が一定以上になると、装置から放熱するためです。
	- ・タブレットの表面、裏面は熱くなります。長時間触れたままにすると、低温やけどの原因になります。
	- ・タブレット本体および AC アダプタは、使用中に執をもつことがあります。 そのため 長時間同じ場所に設置すると、 設置する場所の状況や材質によっては、その場所の材質が変質したり劣化したりすることがあります。 ご注意くだ さい。
- ■タブレットを持ち運ぶ場合の注意
	- ・タブレット本体に接続しているケーブルなどをすべて取り外してください。
	- ・タブレット本体を持ち上げたり移動させたりするときは、落としたりしないように、タブレット本体をしっかり と掴んでください。
	- ・タブレット本体に無理な力がかかったり、強い衝撃が伝わったりしないように、かばんなどに入れてください。
	- ・液晶ディスプレイの傷や破損にご注意ください。
	- ・タブレット本体を自動車内に設置した状態での使用は、保証しておりません。
- ・自転車やバイクのカゴかどにタブレット木体を直接載せて運ばかいでください、衝撃や振動により故障するおそれ があります。また、落下などにより、けがや故障の原因となります。
- ■液晶ディスプレイの取り扱い上の注意
	- ・液晶ディスプレイをたたいたり強く押したりしないでください。また、ひっかいたり先のとがったもので押したり しないでください。
	- ・表示面・裏面にかかわらず、液晶ディスプレイに強い圧力が加わると、画面にムラが発生する場合があります。
	- ・液晶ディスプレイにゴムやビニール製品を長時間接触させないでください。表面がはげたり、変質したりすること があります。
	- ・カバー付きキーボードをタブレット本体に取り付けてお使いのときは、液晶ディスプレイとキーボードの間に、物 をはきまかいでください。
	- ・水洗いはできません。水に浸した布をよく絞ってから汚れを拭き取り、その後、乾いた布で拭いてください。
	- ・ベンジン、シンナー、アルコールなどの溶剤や家庭用洗剤・化学ぞうきんは、製品材質の変質、変色するおそれがあ りますので、使用しないでください。

# 同梱品一覧

お使いになる前に梱包内容、製品各部の名称、製品仕様をご確認ください。万が一、不足しているもの がある場合はお買い求めの販売店にご連絡ください。

□ タブレット本体 □専用 USB ケーブル □ 専用 USB 電源アダプタ

□ 保証書

# 各部の名称

タブレット本体

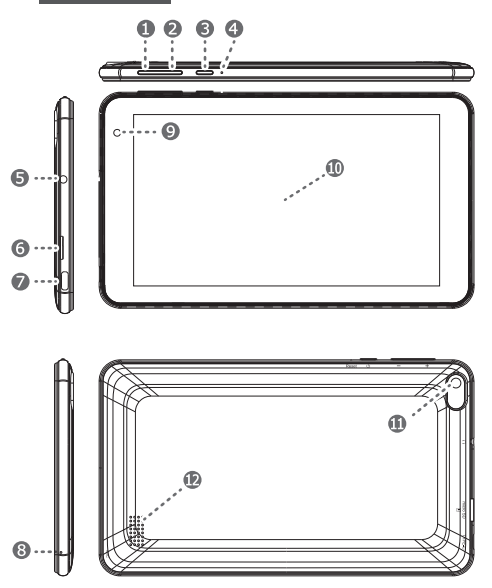

1音量+ボタン

- 2 音量-ボタン
- 6 電源ボタン
- **4 リセットボタン**
- **6** イヤホンジャック
- 6 microSD カードスロット
- **⑦** USB Type-C ポート

**®** マイク

- **9 フロントカメラ**
- 10 液晶ディスプレイ

※お買い上げ時、液晶ディスプレイ には保護フィルムが貼ってありま す。タップが効きにくいなどの不 具合の原因となりますので、必ず ださい。

10 リアカメラ

**m** スピーカー

専用 USB ケーブル

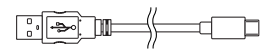

USB Type-A

USB Type-C

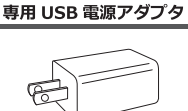

## **1 充電する**

お買い上げ時の雷池は十分に充電されていません。はじめて使用するときは、8時間以上充電してから 雷源を入れてください。

- ① 家庭用コンセントから充電する場合は、USB ケーブル Tvpe-A 側を USB 電源アダプタに差し込み、 コンセントにアダプタを差し込みます。パソコンの USB ポートから充電する場合は、USB ケーブ ル Type-A 側を USB ポートに差し込みます。
- 2 USB ケーブルの Type-C 側をタブレットの USB Type-C ポートに差し込みます。
- 3 充電が完了したら USB ケーブルをまっすぐ引き抜きます。USB ケーブルを引き抜くときは、コネ クタを曲げないように注意してください。

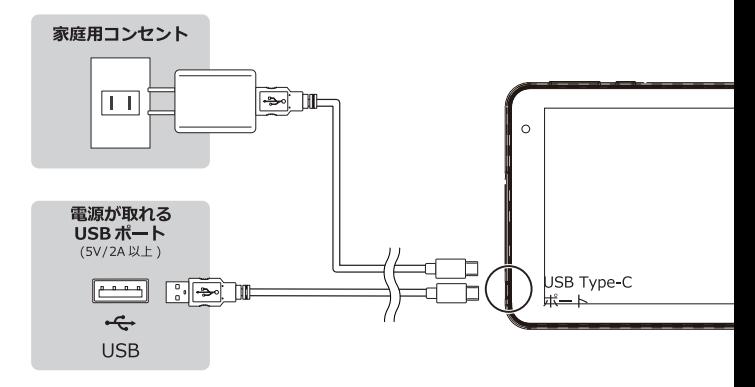

∕ 八 ご注意ください

USB ケーブルのコネクタ部分は、必ずまっす ぐの状態で Tvpe-C ポートに差し込まれるよう にしてください。いずれも細かい部品で作られ ているため、コネクタが斜めの状態になると破 指の原因となります。

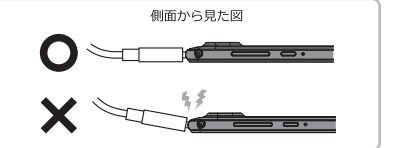

※付属の充電ケーブルをパソコンのUSBポートやUSB電源アダプタなどの電源に接続したとき、電池アイコン 9 が 画面に表示されるまで、数分かかることがあります。

※充電中も本体は使用できますが、バッテリーの寿命(耐久性)が短くなるためお勧めいたしません。 ※充電する時は、100 ~ 240V の外部雷源をご使用ください。

※電源を切った状態で、付属の USB 電源アダプタを使用して充電した場合、フル充電まで約3 時間かかります。 ※USB ポートは 5V/1.5A以上の電源が取れるものをお使いください。これ以下の場合は充電できません。 ※本製品は PD 充電には対応しておりません。充電の際は付属の USB 電源アダプターをご利用ください。

#### $\overline{2}$ 電源を入れる

① タブレットの電源ボタンを3秒以上長押しし、タブレットが起動するまでお待ちください。

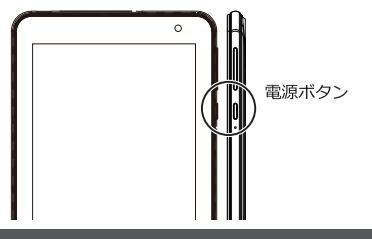

## **3** Android12 の初期設定をする

① 言語の選択画面が表示されるので、言語を選択し「開始 】をタップします。言語は後からでも変 更が出来ます.

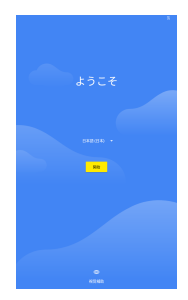

- ②「Wi-Fiに接続」画面が表示されます。必要に応じてネットワークを選択して設定してください。(後 からでも変更できます。)
- ※Wi-Fi を設定せず、「オフラインで設定」に進むこともできます。その場合は「日時と時刻」の画面になりますの で必要に応じて調整します。

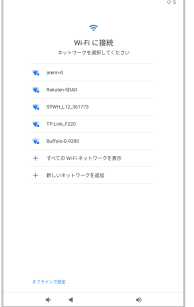

### ネットワーク名・パスワードの確認方法

Wi-Fi に接続するためには、接続したい無線 LAN 機器のネットワーク名 (SSID) と、パスワー ド(暗号化キーなど)が必要です。機器の出荷時にパスワード(暗号化キーなど)が設定され ている場合は、取扱説明書や無線LAN機器本体に記載されています。記載位置の例は、以下の イラストをご参昭ください。

※屋内で使用する一般的な無線 LAN 機器で説明していますが、ポケット Wi-Fi、モバイルルー ターなどの携帯型無線 LAN 機器も同様に確認することができます。

#### ■SSID、パスワード(暗号化キー)記載位置の例

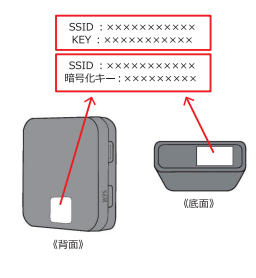

- ●お使いの無線 IAN 機器によっては、パスワードは 暗号化キーでなく、KFY、ヤキュリティキーなどと 記載されている場合もあります。
- ●PIN、または PIN CODE と記載がある場合は、パ スワードではありませんので、ご注意ください。
- ●SSID はご自身で変更することもできます。変更し た場合は、変更後の SSID を使って設定します。
- ●お使いの無線 LAN 機器によっては、出荷時パスワー ドが設定されていない場合があります。詳しくは 無線 LAN 機器に付属されている取扱説明書をご確 認ください。

3 Wi-Fiに接続すると「アプリとデータのコピー」画面が表示されます。既にお持ちの Android スマー トフォンやクラウド、iPhone からデータをコピーすることができます。必要に応じて設定してく ださい。不要な場合は「コピーしない]を選択してください。

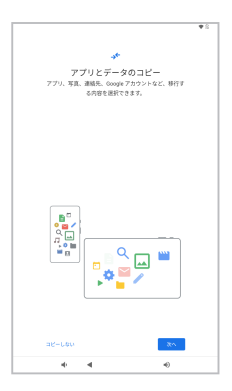

4 Google™アカウントを既にお持ちの場合はメールアドレスとパスワードを入力します。お持ちで ない場合は「スキップ1を選択してください。

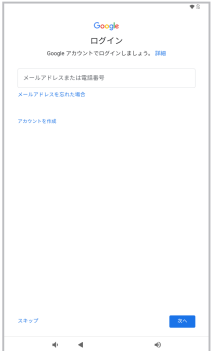

5)「Google サービス」の画面が表示されます。「 もっと見る 1 ボタンで画面をスクロールし、各項 日を ON/OFF ボタンで設定してください。通常はデフォルトのままで問題ありません。

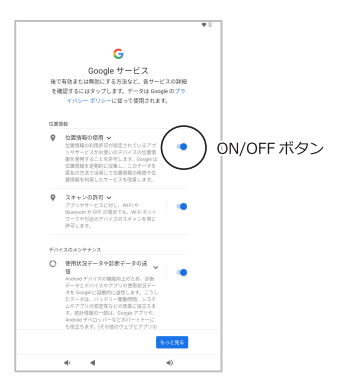

6「PIN の設定」の画面が表示されます。タブレットの起動をパスワードなどで保護したい場合は、 4桁以上の数字 (PIN) を入力します。PIN の他にも [画面ロックの方法 ] を選択すると、パターン、 パスワードのロック方法を選択することもできます。パスワード保護が不要な場合は「スキップ1 を選択します。

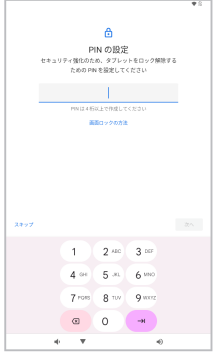

⑦ 初期設定が完了し、ホーム画面が表示されます。

## タッチパネルの操作

## ∕ 八 ご注意ください

- ※タブレットのお買い上げ時には、本体の画面に保護用シートが貼付されています。タッチパ ネルを使用する前に、保護用シートをはがしてください。はがさないで使用すると、故障の 原因となります。
- ※タブレットの電源を入れたまま、使用していない状態がしばらく続くと、電池を節約するた め画面が暗くなり、自動的にロックされます。ロックすることにより、使用していない間に誤っ てタッチパネルを操作してしまうことを防止できます。また、データを保護し、第三者によ る無断使用を防ぐため、画面ロックを設定することもできます。(P.22参照)
- ※本体の画面はガラス製です。ガラスが割れたり、ヒビが入っている場合は、画面に触らない でください。自分で壊れた画面を修復しないでください。画面のガラスは、衝撃や落下で壊 れやすいのでご注意ください。画面の破損は、いかなる理由であっても保証の対象外となり ます。

※市販の保護フィルムをご使用の場合、動作の保証はいたしません。予めご了承ください。

### タップ

●画面の任意の場所をポンと押します。選択や決定などに使用します。

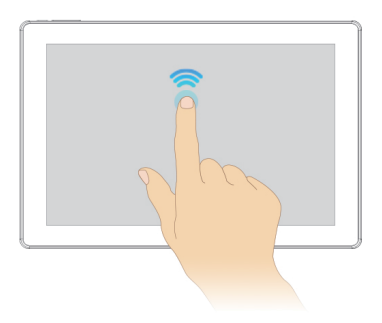

ダブルタップ

●画面の任意の場所をポンポンと 2 度押します。拡大縮小に使用します。サイトや写真を閲覧中 の場合はダブルタップをした場所を中心に拡大します。再度ダブルタップをすると元のサイズに 戻ります。

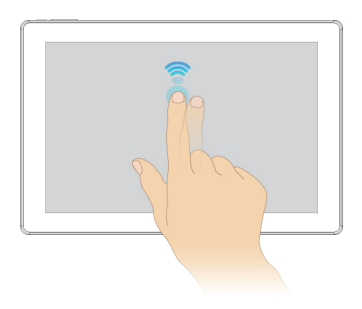

長押し (ロングタッチ)

●タップをした状態のまま指で押し続けます。オプションメニューが表示されます。また任意のア イコンを長押ししてドラッグするとアイコンを移動できます。

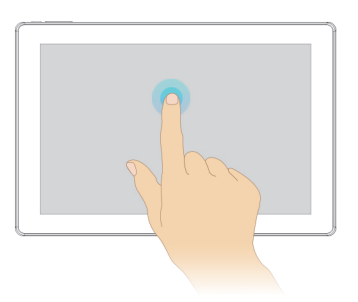

●画面を押したままの状態で、指をスライドさせます。アイコンやファイルの移動時に使用したり、 サイトを問管中の場合は文章を読みながらゆっくりとスクロールができます。

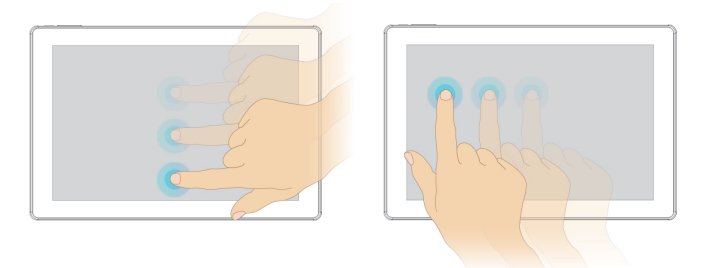

## フリック (スワイプ)

●指を「はらう」ように、スライドさせながらすぐ離すことをフリック (スワイプ) といいます。 画面を高速で移動させる場合に使用します。フリック(スワイプ)した方向にページが素早く移 動します。サイトを閲覧中の場合は、画面が高速でスクロールします。写真を閲覧中の場合は、 アルバムをめくるように次の写真を表示できます。

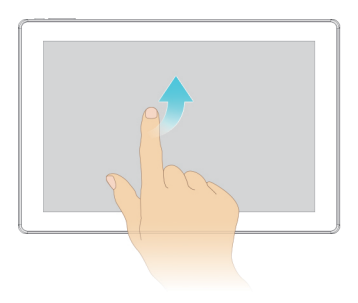

## ピンチイン

●2 本の指で画面を押さえ、摘むように指を近づけます。サイトや写真の閲覧中の場合に縮小でき ます。

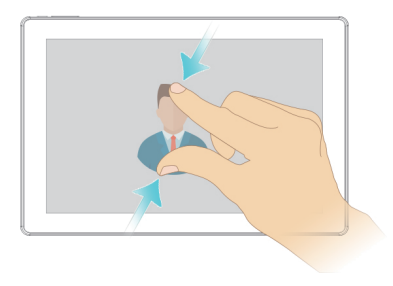

ピンチアウト

●ピンチインとは逆に指を広げて遠ざけます。サイトや写真の閲覧中の場合に拡大できます。

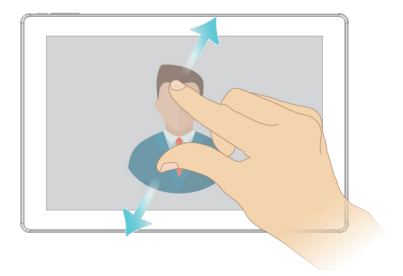

## ホーム画面の操作

ホーム画面ではウィジェットやショートカット、フォルダ、テーマ、壁紙などを移動・変更・追加し てカスタマイズできます。また、メインのホーム画面の他にもホーム画面を追加したり、削除するこ とができます。左右にフリックすることで、複数のホーム画面を移動することができます。

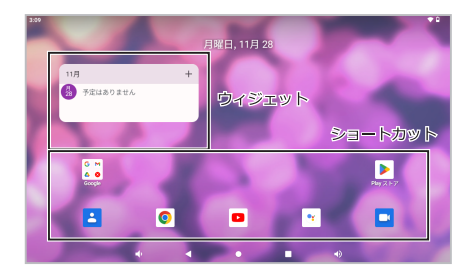

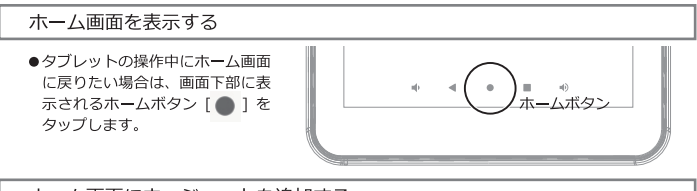

ホーム画面にウィジェットを追加する

●ウィジェットは、ホーム画面からダイレクトに使用できるアプリです。

① ホーム画面のアイコンがない部分で画面を長押しし、「ウィジェット 器 1をタップします。

② ウィジェットの一覧から追加したいものをドラッグしてホーム画面 (白い枠の中) に配置し ます。この時、画面右側の白枠の中へドラッグすると、新規でホーム画面を追加することが できます。

ウィジェットのサイズを変更する

●ウィジェットを長押しして離します。ウィジェットの周りに範囲(白)線が表示されたら、線を 内側または外側に向けてドラッグして、サイズを変更します。ウィジェットの外側をタップする とサイズが確定します。

ウィジェットを移動する

●ウィジェットを長押しし、ウィジェットを希望する場所までドラッグします。

ホーム画面からウィジェットを削除する

●ウィジェットを長押しし、ウィジェットを画面上部の「×削除1までドラッグします。

ホーム画面を切り替える

●新規でホーム画面を追加した場合は、ホーム画面を左右にフリックすることで切り替えることが できます。

ホーム画面を削除する

●追加したホーム画面を削除するには、ホーム画面内のウィジェットやアイコンを全て削除するか、 別のホーム画面に移動させることで削除することができます。

ホーム画面の壁紙を変更する

●ホーム画面のアイコンがない部分で画面を長押しします。「壁紙「▲】」をタップし、壁紙を選択 します。

## ロック画面の操作

タブレットを使用していない状態がしばらく続くと、電池の消費を節約するため画面が暗くなり、自 動的にロックされます。ロックすることにより、使用していない間に誤ってタッチパネルを操作し てしまうことを防止できます。

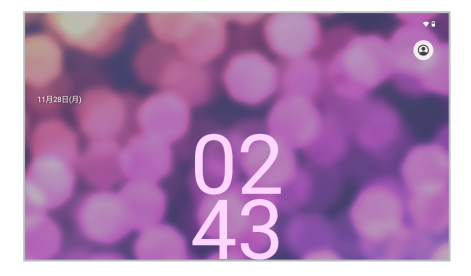

ロックを解除する

●電源ボタンを押すとロック画面が表示されます。ロック画面の下部から上に向かってフリッ クします。PIN やパスワードを設定している場合は、入力画面が表示されるので入力してく ださい。

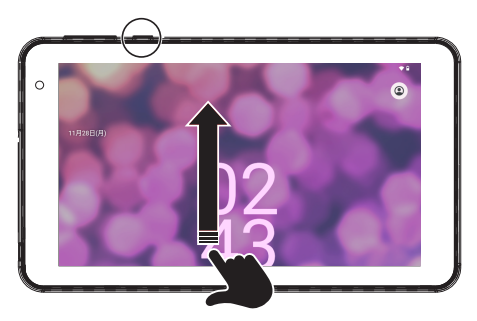

### 画面をロックする

●タブレットの操作中に画面をロックしたい場合は、電源ボタンを押します。

### 画面がロックされるまでの時間を変更する

- ① アプリー覧を表示します (P.23 参照)。[設定 | 0 | ] > [ ディスプレイ ( ) ] > [ 画面消灯 ] を タップします。
- ② お好みの時間を選択します。

### 画面ロックの方法を設定する

- ① アプリー覧を表示します (P.23 参照)。「設定 | 3 | > 「セキュリティ A | | > 「画面ロック ] をタップします。
- ② すでに画面ロックの方法を設定している場合は、PIN・パスワードなどを入力します。
- 3 画面ロックの方法を選択します。
	- ※ スワイプ:ロック画面下部の錠のアイコンを上向きにスワイプする
	- ※ パターン:ロック解除パターンをドラッグして描く
	- ※ PIN: 4 文字以上の数字を入力
	- ※ パスワード・4 文字以上の革数字を入力

## 雷源を切る

- タブレットの電源を切る場合は、電源ボタンを長押しして表示される画面上部のメニューから、 [電源を切る い]をタップします。
- タブレットを再起動させる場合は、[再起動 ⊙ ]をタップします。

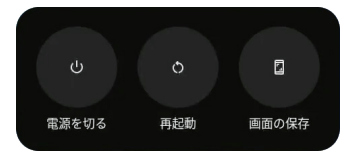

お買い上げ時にプリインストールされているアプリは、アプリー覧画面からご確認いただけます。ア プリはホーム画面にショートカットとしてアイコンを配置することもできます。また、アプリを追加 したい場合は Play ストアからダウンロード、またはご購入いただけます。

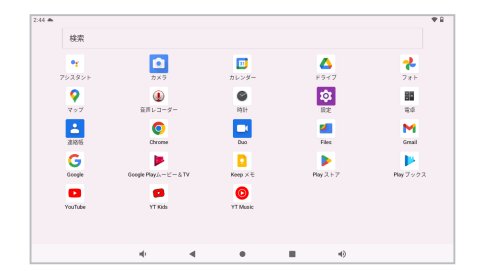

※アプリの操作方法や対応情報は、アプリの配信元にお問い合わせください。

アプリー覧画面を表示する

●ホーム画面の下部から上に向かってフリックすると、アプリー覧画面が表示されます。

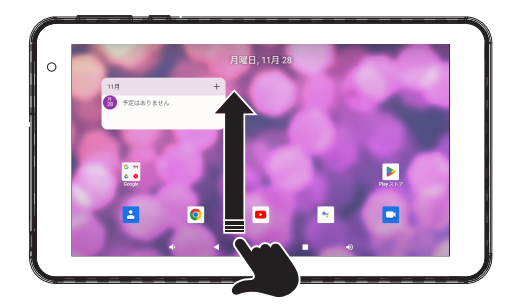

### ホーム画面にアプリのショートカットを追加する

●アプリ一覧を表示し、アプリのアイコンを長押しした状態からドラッグします。ホーム画面の編 隼モードになりますので、そのまま配置したい位置までドラッグします。

アプリを起動する

●アプリ一覧、またはホーム画面のアプリのアイコンをタップします。

前の画面に戻る

●画面下部の戻るボタン[ | ]をタップします。

アプリを閉じる

●画面下部のホームボタン「●1をタップしてホーム画面に戻ります。

最近使用したアプリウィンドウを開く

●画面下部の最近使用したアプリボタン「■1をタップします。

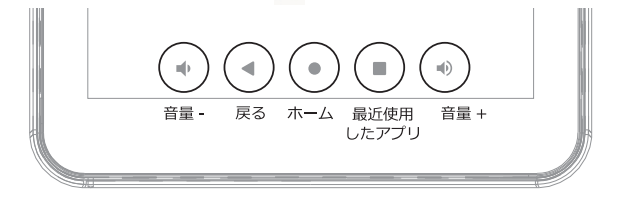

## アプリをアンインストールする

① アプリー覧画面を表示します。

2) アンインストールしたいアプリのアイコンを長押しします。

- 3 アイコンの近くにメニューが表示されるので [ 〇 アプリ情報 ] をタップします。
- 4)「アンインストール1をタップします。

※アプリ(ご購入時の既存アプリ等)によっては、アンインストールできないものもあります。

## 既存のアプリー覧

●お買い上げ時にプリインストールされているアプリは下記になります。

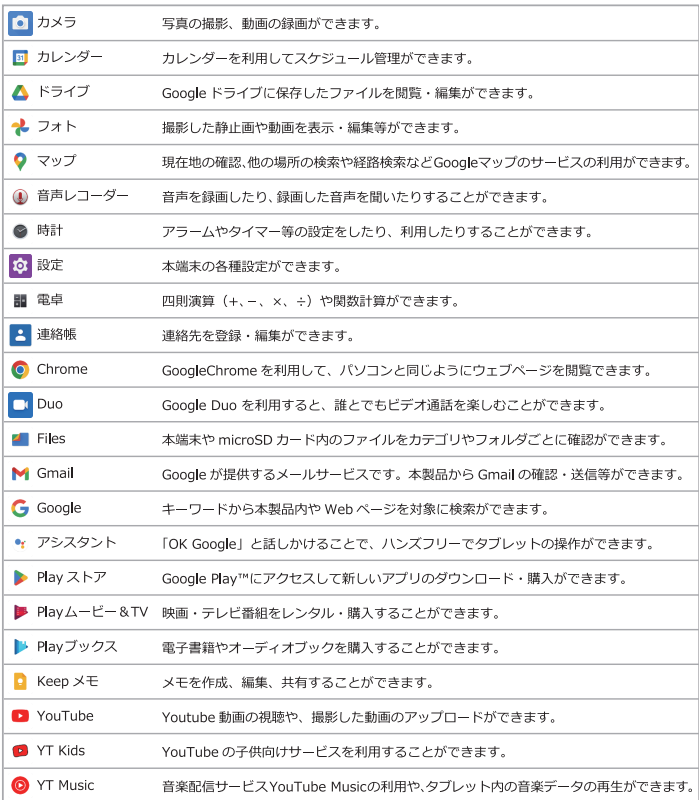

## 文字の入力

文字の入力方法は、携帯電話風のキー配列の「12キー」、パソコンの入力に近づけた「OWERTY (クワー ティー) キーボード」、ローマ字入力に特化したレイアウトの「Godan キーボード」、手書き入力から 入力方法を選択することができます。また、音声による入力も可能です。

※漢字変換をするには一度本製品をインターネットに接続する必要があります。接続することで、自動的に漢字を含 む Gboard の言語パックがダウンロードされます。

### キーボードの切り替え方法

- ① アプリー覧を表示します。
- 2 「設定 8 | > [ システム 1 ] > [ 言語と入力 曲 | > [ 画面キーボード ] > [ Gboard 3 ] をタップします。
- 3)「言語1>「日本語1で希望のキーボードへの切り替えが出来ます。

### 12キー (ケータイ配列) で入力する

●「12 キー」は、従来の携帯電話と同様のキー配列です。 キーをフリックする方向で入力する文字を指定する「フ リック入力」と、キーを続けてタップすることで「あ→ い→う」のように入力する方法が可能です。

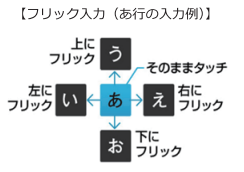

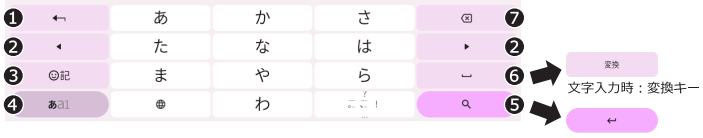

文字入力時:確定キー

∩ 変換 入力した文字を確定した後、文字を再度変換することができます。

の カーソル 1 文字分左右にカーソルを移動します。

6 絵文字モード 絵文字を入力できます。

- $A = K$ タップすると、日本語入力と英字入力と数字入力を切り換えることができ ます。長押しすると「20] 1が表示され、設定画面に移動します。「言語1 >「日本語 1 をタップします。そこでキーボードの切り替えや、各種設定 ができます。
- 変換した文字を確定したり、改行するときにも利用します。 の エンター
- ❻ スペース 1 文字分の空白が入力されます。また、文字を入力し、確定前にタップす ると、文字を変換することができます。
- @ バックスペース カーソルのある直前の1文字を削除します。

文字の入力中には、以下のような表示に切り替わります。

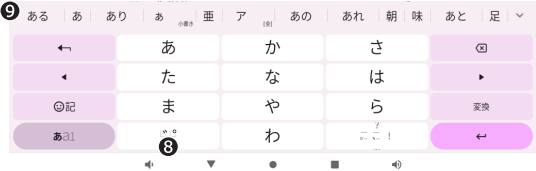

**◎ 文字モード** タップすると、入力した文字の大小変換・濁音半濁音の追加ができます。

Θ 変換候補エリア 入力した文字の変換候補が表示されます。右端の「 > 1をタップすると、 変換候補の一覧を表示することができます。

### OWERTY (クワーティー) キーボードで入力する

●「OWERTY キーボード」は、キー配列やキーの間隔(キーピッチ)を、一般的なパソコンに近づ けたキーボードです。ローマ字入力による日本語の入力や、「Shift」キーの使いかた、「スペース」 キーを使った文字の変換方法など、操作方法もパソコンに近くなっているので、パソコンの文字 入力に慣れた人であれば、スムーズに文字を入力することが可能です。

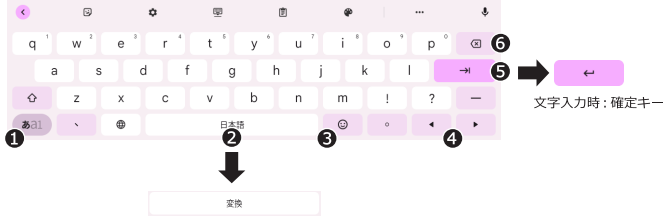

文字入力時・確定キー

- $A = F$ タップすると、日本語入力と英字入力と数字入力を切り換えることができ ます、長押しで設定画面などのメニューが表示されます。
- $QZ^2-Z$ 1 文字分の空白が入力されます。また、文字を入力し、確定前にタップす ると、文字を変換することができます。
- 6 絵文字モード 絵文字を入力できます。

◎ カーソル 1文字分左右にカーソルを移動します。

- **0エンター** カーソルのある場所で改行をします。また、入力した文字を確定するとき にも利用します。
- ❻ バックスペース カーソルのある直前の1文字を削除します。

Godan キーボードで入力する

●ローマ字入力に特化したレイアウトのキーボードです。画面左側に母音 (A. T. U. F. O) が 縦に 5 段に並び、中央と右側に子音(K. S. T. N. H. M. Y. R. W)が並ぶ、特殊なキー配列となっ ています。両手で入力する場合は、右手で子音を、左手で母音を入力すると特に快適に入力がで きます。

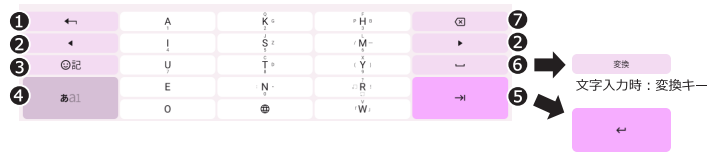

文字入力時:確定キー

∩ 変換 入力した文字を確定した後、文字を再度変換することができます。

のカーソル 1 文字分左右にカーソルを移動します。

6 絵文字モード 絵文字が入力できます。

- $9E-K$ タップすると、日本語入力と英字入力と数字入力を切り換えることができ ます。長押しすると「20 1が表示され、設定画面に移動します。「言語1 >「日本語1をタップします。そこでキーボードの切り替えや、各種設定 ができます。
- Q エンター カーソルのある場所で改行をします。また、入力した文字を確定するとき にも利用します。
- Q スペース 1 文字分の空白が入力されます。また、文字を入力し、確定前にタップす ると、文字を変換することができます。
- ❼ バックスペース カーソルのある直前の1文字を削除します。

### 手書きで入力する

●指先やタッチペンで手書きの文字を入力することができます。キーボード操作に慣れていない 方でも簡単に文字の入力ができます。

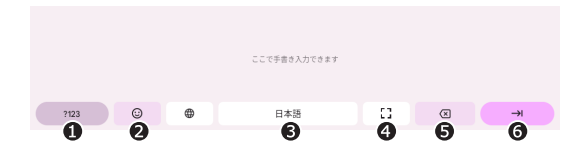

 $0 = -K$ タップすると、手書き入力と数字入力を切り換えることができます。

2 絵文字 絵文字が入力できます。長押しすると「 2 ] が表示され、設定画面に移動 します。「 言語 1>「 日本語 1 をタップします。そこでキーボードの切り替 えや、各種設定ができます。

- $QZ^2-Z$ 1文字分の空白が入力されます。
- ◎ 全画面モード 手書き入力エリアを画面全体にすることができます。
- ❺ バックスペース カーソルのある直前の1文字を削除します。
- の エンター カーソルのある場所で改行をします。

音声で入力する

- ●キーボード入力が可能なほどんどの場面では、音声認識で文字を入力することができます。
- ① テキストを入力する場所をタップします。
- ② キーボードの上部や、テキスト入カエリアの近くにある「 マイクアイコン ↓ 1をタップしま ਰ.
- ③「お話しください」と表示されたら、タブレットのマイクに向かって入力する内容を話します。

## スクリーンショットを撮る

- ① 電源ボタンを長押しすると、画面上部にメニューが表示されます。 [ 画面の保存 图 ] をタップしま す。または、電源ボタンと音量 - ボタンを同時に押します。
- ② 表示画面が画像としてタブレット内に保存されます。 スクリーンショットで撮った画像は、アプリ [ Files 2 1> [画像 1> [ Screenshots ]に保存されます。

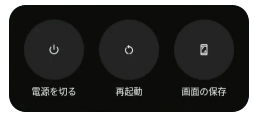

スクロールスクリーンショットを撮る

- ① 電源ボタンを長押しすると、画面上部にメニューが表示されます。 [画面の保存 | | をタップしま す。または、電源ボタンと音量 - ボタンを同時に押します。
- ② スクリーンショットをおこなうと、画面の下に「スクリーンショットメニュー」が表示されます。[キャ プチャ範囲を拡大 ] をタップすると、ページ全体と現在のスクリーンショットの範囲指定が枠線で 表示されます。枠線部分をドラッグして保存する範囲を決めてください。

※アプリによっては、スクリーンショットが撮れないものがあります。

※スクリーンショットを撮っても画像が保存されない場合は、タブレットの空き容量が不足している可能性がありま す。

## クイック設定パネル

画面上部に表示されるクイック設定パネルからは、インターネット、Bluetooth®、サイレントモー ドなどの調整をすることができます。

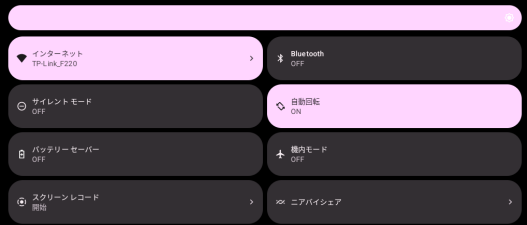

クイック設定パネルを表示・非表示する

●クイック設定パネルを表示するには、画面上部を下に向けてフリックします。非表示にするに は、画面の任意の部分をタップします。

クイック設定パネルから Wi-Fi ® を設定する

●「インターネット ● 1をタップすると、ON/OFF を切り替えることができます。 デフォルトは、  $ON$   $\vec{c}$   $\vec{d}$   $\vec{c}$ 

クイック設定パネルから Bluetooth ® を設定する

●「Bluetooth ※ 1 をタップすると、ON/OFF を切り替えることができます。デフォルトは、 OFFです。

クイック設定パネルから サイレントモードを設定する

●[サイレントモード ⊙ ]をタップすると、ON/OFF を切り替えることができます。デフォルト は、OFFです。

クイック設定パネルから自動回転を設定する

●「自動回転 ◇ 1をタップすると、ON/OFFを切り替えることができます。デフォルトは、ONです。

クイック設定パネルからバッテリーヤーバーを設定する

●[ バッテリーセーバー |A | をタップすると、ON/OFF を切り替えることができます。デフォル トは、OFFです。

クイック設定パネルから機内モードを設定する

●[機内モード ス]をタップすると、ON/OFF を切り替えることができます。デフォルトは、 OFFです。

クイック設定パネルからスクリーンレコードを設定する

●[スクリーンレコード C ]をタップすると、録画や録音を開始することができます。デフォル トは、OFFです。

クイック設定パネルからニアバイシェアを設定する

●[ ニアバイシェア ∞ ]をタップすると、ON/OFF を切り替えることができます。デフォルトは、 OFFです。

クイック設定パネルをカスタマイズする

●「編集アイコン ■■ 1をタップすると編集画面になり、任意の機能の表示・非表示を設定する アとができます。

## タブレットの各種設定

アプリー覧の「設定 ※ 1からは、タブレットの各種機能の設定を調整をすることができます。下記に 一部をご紹介いたします。

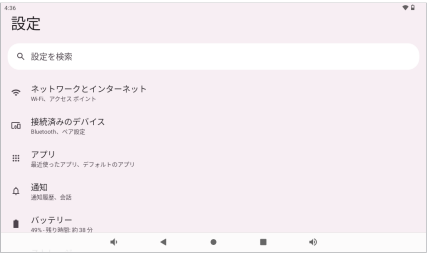

音の設定

- 1 アプリー覧を表示します。[設定 3 ] > [音 4) ] をタップします。
- 2 この設定画面にて、[ メディアの音量 1 [ 通話の音量 1 [ アラームの音量 ] [ 通知の音量1をそれぞれ設定できます。

または、下記の方法でも音量の調整ができます。

- ① ステータスバーが表示されるまで、音量ボタンの上 or 下を押します。
- ② 画面右側にメニューが表示されます。バー「 | | をドラッグしながら、設定し たい音量で指を離します。ミュートはバー[ | ]を、一番下まで移動させます。 また、「△】をタップすることで通知音の設定を切り替えることができます。

### タイムゾーンの設定

- ① アプリー覧を表示します。「設定 20 1 > 「システム ① 1 > 「日付と時刻 1 をタップします。
- ② 「タイムゾーン】をタップします。デフォルトは、日本です。
- 3「地域1をタップすると、希望のタイムゾーンを選択することができます。

### 画面消灯の設定

- ① アプリー覧を表示します。 [設定 | a] | > | ディスプレイ (b) | > | 画面消灯 | をタップしま す。
- の時間を選択します。初期設定は2分です。

※画面をすぐにオフにするには、電源ボタンを押します。

画面の明るさの設定

- ① アプリー覧を表示します。「設定 20 1 > 「ディスプレイ ① 1 > 「明るさのレベル 1 をタッ プします。
- 2) バー「 あ 1をドラッグしながら、設定したい明るさで指を離します。

### 言語の設定

- ① アプリー覧を表示します。「設定 |☆| 1 > [ システム ① ] > [ 言語と入力 1 > [ 言語 1 > [ + 言語を追加1をタップします。
- ② 希望する言語を選択し、タップします。
- 3) 選択した言語が二番目に表示されます。
- 4 選択した言語を長押しして、一番上へドラッグします。
- ※一番上の言語がタブレットにて表示される言語となります。

### Wi-Fi の設定

- ① アプリー覧を表示します。 [設定 φ |> [ ネットワークとインターネット | マ|> [ インター ネット】をタップします。
- ② スイッチを OFF から ON ヘタップで切り替えます。
- ③ タブレット周辺の無線 LAN 機器の SSID が表示されるので、接続したい無線 LAN 機器の SSID を選択します。
- ④ 無線 IAN 機器にパスワード(暗号化キー)が設定されている場合は、パスワードの入力欄が表 示されます。設定されているパスワード(暗号化キー)を入力して接続ボタンをタップします。 ※「パスワードを表示する」にチェックを入れると、入力したパスワード(暗号化キー)を表示することがで きます。
- 6) お使いの無線 LAN 機器の SSID の下に「接続済み」と表示されます。 ※ 画面右上の Wi-Fi ステータスが [ ● ] に変わったことを確認します。

雷池残量を確認する

● アプリ一覧を表示します。「設定 20 |> [バッテリー ■ ] をタップすると電池の残量を確認す ることができます。

バッテリー保護モードの設定

① アプリー覧を表示します。[設定 2 ] > [ バッテリー ■ ] > [ バッテリー保護モード ] を タップすると、バッテリー保護モードが ON になります。

バッテリーセーバーの設定

- ① アプリー覧を表示します。[設定 2 |> [ バッテリー |> [ バッテリーセーバー ] をタッ プします。
- ② バッテリーヤーバーが OFF の場合は 「バッテリーヤーバーの使用」をタップすると、バッテリー ヤーバーが ON になります。

## microSD カードを使う

タブレットの内部ストレージに保存できる画像データなどは、microSD カードに保存・コピーするご とができます。また、microSDカードに保存してあるデータをタブレットで閲覧することもできます。 ※microSDカードは別売りです。

※データの問覧には別途アプリが必要な場合があります。

microSDカードを挿入する

● タブレット側面の Micro SD カードスロットに microSD メモリーカードを下図の向きにして挿 入します。カチッとロックされた音が聞こえるまで、まっすぐゆっくりと差し込みます。

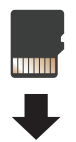

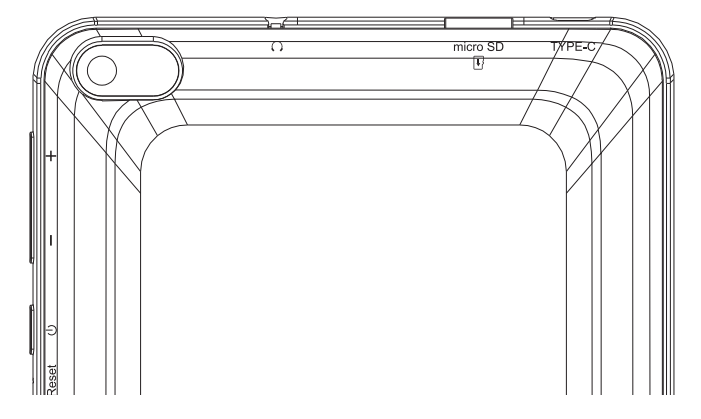

microSDカードを取り出す

● microSDカードを取り出すときは、そのまま取り出すとデータの破損などに繋がる場合がある ので、タブレットの電源を切ってから取り出すか、以下の手順に従って「SD カードのマウント 解除(安全な取り外し)」の操作を行ってから取り出します。

※マウント解除とは・タブレットに「このSD メモリーカードは認識しないようにしてください」と指示を与 えて、タブレットと microSDカードを一時的に切り離すことを言います。マウント解除をすることで、タブレッ トからmicroSD カードを取り出すときに、データを破損させることなく安全に取り出せるようになります。

- ① アプリー覧を表示します。「設定 201>「ストレージ 1をタップします。
- 2「このデバイス1をタップし、プルダウンから microSDカードを選択してください。
- ③画面右上の「: 1をタップし、「取り出し1をタップします。
- ④ [SD カードを安全に取り出しました」とメッセージが表示されます。これで microSD カードを 安全に取り出すことができます。
- ⑤ スロットの中の microSD カードを爪で押し込むと、カチッと音がしてロックがはずれます。そ の状態で爪を離すと microSD カードの上部がスロットから出てくるので取り出します。

## Chrome でインターネットを楽しむ

Chrome は、Google 社製のウェブブラウザーです。ここでは、初めて Chrome を使う方のために、 インターネットを見る方法や検索方法などの基本的な使いかたや、ブックマークの登録・閲覧方法、 問覧履歴の削除方法をご紹介します。

Chrome の基本的な使い方

- ① ホーム画面の「Chrome ◎ 1をタップします。画面上部の入力欄(アドレスバー)もしくは、 画面中部の入力欄をタップします。
- 2 閲覧したいページの URL を入力したり、調べたいページに関するキーワードを入力して検 索します。

※ここでは例として「FFF SMART LIFE CONNECTED」と入力して、キーボードの「 | q | をタッ プレます。

3) 入力したキーワードに関する検索結果ページが表示されます。

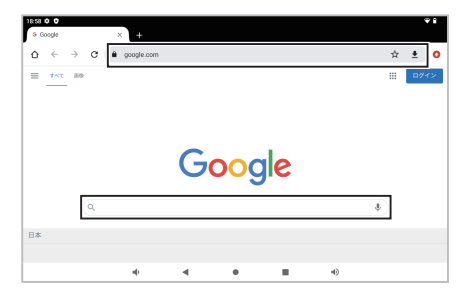

### ブックマーク(お気に入り)の登録方法

① Chrome でブックマーク登録したいウェブページを表示し、画面右上の「オイトをタップします。 ② 画面右上の[☆]が[★]になれば、登録完了です。

登録したブックマークの名称などを編集したい場合は、次の手順で操作を行います。

① ブックマーク登録したページを開き、画面右上の「: 1をタップします。

②「ブックマーク」をタップします。編集したい WFB サイト右の「: 1をタップします。

3「編集1をタップします。

4) ブックマーク名などを編集します。

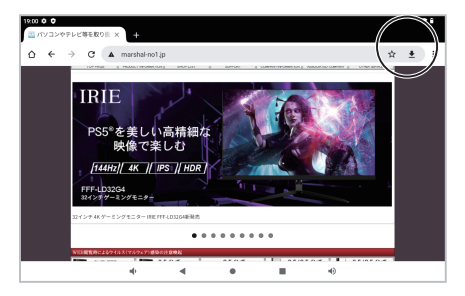

## ブックマーク(お気に入り)の閲覧方法

- ① Chrome の画面右上の [ : ]をタップし、[ ブックマーク]をタップします。
- ②「ブックマーク」の一覧画面が表示されるので、閲覧したいページのアイコンをタップすると、 ページが表示されます。

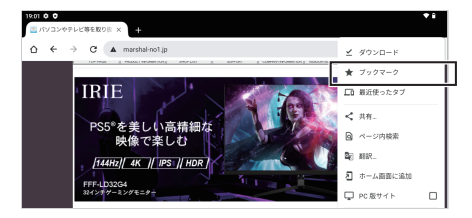

閲覧履歴の削除方法

① Chrome の画面右上の [ : ]をタップし、 [ 履歴 ] をタップします。

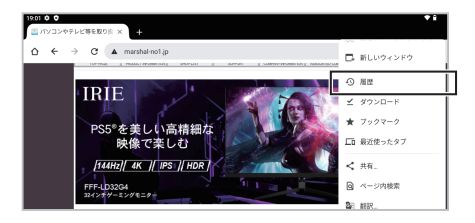

- ② 履歴の一覧が表示されるので、一括で履歴を消去したい場合は、画面上部の「 閲覧履歴デー 夕を削除1をタップします。
- ※個別に履歴を消去したい場合は、それぞれの閲覧履歴の右にある「×1 をタップします。「×1 をタップした時点で履歴が消去されます。
- 3「閲覧履歴データの削除」画面が表示されるので、「データを削除1をタップします。

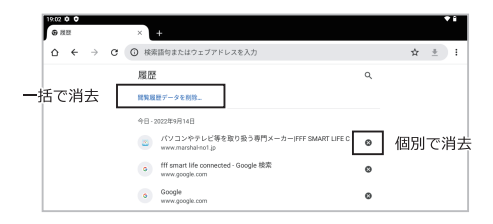

ホーム画面にウェブページのショートカットを作成

- ① ホーム画面の 「Chrome 1 をタップします。
- ② アプリが起動するので、ショートカットを作成したいウェブページを表示します。
- 3 画面右上の「 : 1をタップし、「ホーム画面に追加1をタップします。

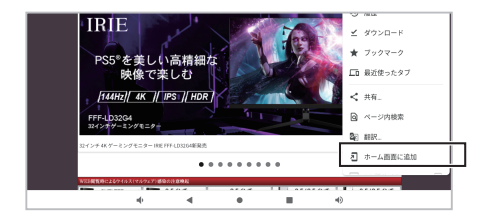

- 4「ホーム画面に追加」画面が表示されるので、「追加1をタップします。
- 5「ホーム画面に追加 ]ボタンをタップすると、ホーム画面に自動でアイコンが配置されます。 配置位置を指定したい場合は、表示されたアイコンをドラッグして配置します。

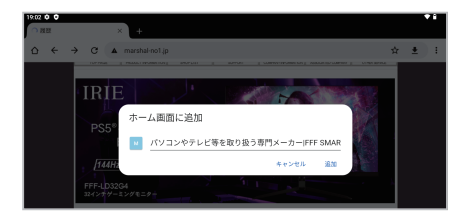

- ショートカットアイコンを削除する場合は、以下の手順で操作します。
- ① 削除したいショートカットアイコンを長押しします。
- 2) ホーム画面上に表示される「×削除 1 までショートカットアイコンをドラッグして、指を離し ます。

Chromeの動作がおかしいときの対処方法

● 画面が直っ白になってウェブページが表示されない、インターネットに接続はできているのに 検索結果が表示されないなど、動作がおかしいと思ったときは、以下の項目をお試しください。

### ■閲覧履歴を削除する

「閲覧履歴の削除方法」を参考に、閲覧履歴を削除します。削除後、Chrome を再度起動して改善 するかどうか確認します。

#### ■Chrome を再起動(強制終了)する

- ① アプリー覧を表示します。「設定 20 | > 「アプリ !!! 1 > 「 XX 個のアプリをすべて表示 1 > 「 Chrome ● 1をタップします。
- 2 Chrome のアプリ情報が表示されるので、「強制停止1をタップします。
- 3「OK]をタップします。

#### ■タブレットを再起動する

タブレットの電源を一度切り、再度電源を入れます。起動後、「Chrome ● 1 を起動して改善す るかどうか確認します。

## Google Plav™の設定

Google Plav™ を開けば、アプリやゲームを使用でき、評価したり、フィードバックを送ることもでき ます。Google Play™ を使用するには、Google™ アカウントが必要です。

Google™ アカウントを設定する

- Google™アカウントは、Android™ 機器でさまざまなアプリケーションのダウンロードやメー ルの設定の際に必要になるので、ここで設定しておきましょう。Google™アカウントとは、 Gmail やカレンダー、Google Plav™などの Google が提供するサービスを利用するために必要 な、無料のアカウントです。
- ① ホーム画面で 「Plav ストア ▶ 1をタップします。 [ ログイン ] をタップします。
- ※ここでは Google の既存アカウントログイン方法でご説明します。
- 2 メールアドレス (○○○@qmail.com) or 電話番号を入力し、「次へ 1をタップします。
- 3) パスワードを入力し、「次へ1をタップします。
- 4) 利用規約とプライバシーポリシーが表示されるので、内容をお読みの上、「同意する 1 をタッ プします。
- 6 Googleサービスが表示されるので確認し、[同意する]をタップします。
- 6 Plav ストアのトップページが表示されます。

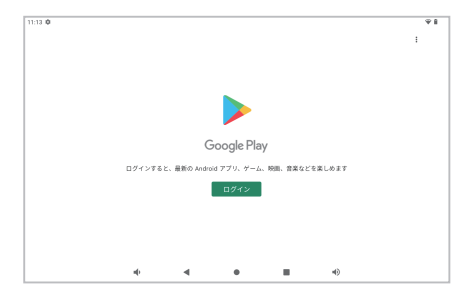

アプリをダウンロードする

● Plav ストアの 画面上で、カテゴリを閲覧するか、検索機能を使用して、ダウンロードした いアプリを検索します。アプリのアイコンをタップして詳細を表示し、指示に従ってインス トール・購入を完了します。

※アプリの操作方法や対応情報は、アプリの配信元にお問い合わせください。

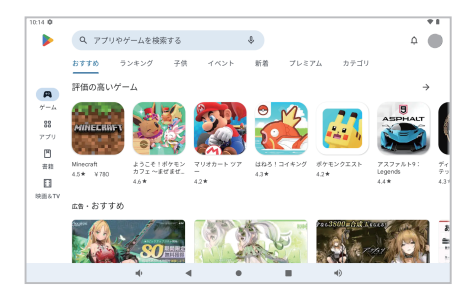

アプリのアクセス権限を確認する

- アプリによっては、正常に機能させるためにタブレット上のデータ、設定およびさまざまな 機能にアクセスする必要があります。そのためには、所有者による適切な許可が必要になり ます。たとえば、ナビゲーションアプリは、データを送受信したり、現在位置にアクセスす るための許可が必要です。一部のアプリはデータを流用、削除または現在地を知らせたりす る場合があります。信頼できるアプリのみインストールしてください。
- ① アプリー覧を表示します。「設定 2 | 1 > 「プライバシー © 1をタップします。
- 2「権限マネージャー1をタップします。
- ③ 各機能をタップすると、その機能にアクセスする権限を持つアプリが一覧で表示されます。 アプリをタップし、アクセス権限を「アプリの使用中のみ許可 II 毎回確認する II 許可しない 1 から選択します。

※アプリのアクセス権限の設定については、アプリの配信元にお問い合わせください。

# リセット (強制終了) する

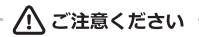

※強制的に電源を切ると、保存されていないデータが消失する可能性があります。

通常時は、オプションメニューが開くまで、電源ボタンを長押しすると、オプションメニューで「電源 を切る1が表示されるので、そこからタブレットの電源を切ることができます。ただし、何らかの原因 で電源が切れない場合は、リセットボタンによって電源を切り強制終了する必要があります。その場合 は、リセットボタンの穴にピンなどを差し込むと、強制的に電源を切ることができます。

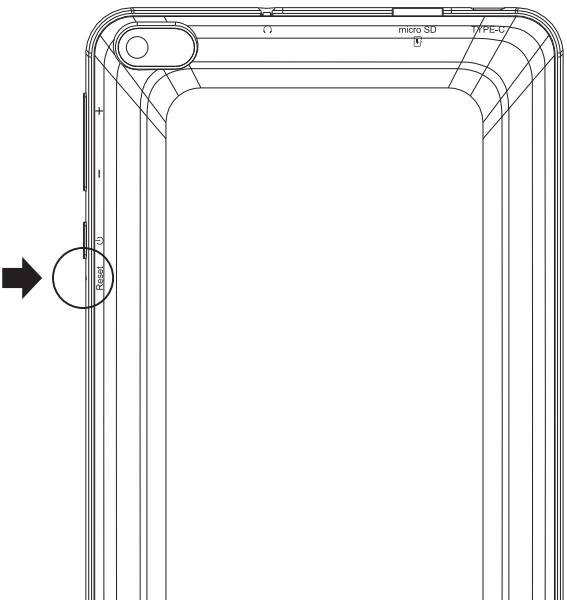

八 ご注意ください

※初期化すると内部ストレージのデータが消去されます。個人情報やシステムやアプリのデータと設定・ダ ウンロードしたアプリ等が削除されます。

1 アプリー覧を表示します。[設定 2] > [システム 0 ] をタップします。

②「リセット オプション1をタップします。

3「全データを消去(出荷時リセット)」をタップします。

4)「すべてのデータを消去」をタップします。

# よくある質問

### ○. 起動しない

- A.■タブレットに充分に充電されているかご確認ください。
	- ■雷源を入れる際、雷源ボタンは2~3秒以上押し続けてください。
	- ■起動したりしなかったり、起動に時間を要する場合は、タブレットを初期化することにより回 復する場合があります。初期化の手順は、「初期化する」P.46 を参考にしてくだい。また、何 らかの原因で電源が切れない場合は、強制的に電源を切る必要があります。強制リセットの手 順は、「リセット (強制終了) する」 P.45 を参考にしてください。
	- ■バッテリーが0%もしくは空に近い状態の場合、充電中でも電源は入りません。20%以上充電 されていること(約40~50分で充電されます)をご確認いただき、起動をおこなってください。

### ○. 充電できない

- A.■USB端子の接続に問題が出ている可能性があります。USBケーブルが破損または AC アダプター が故障している可能性があります。別なものをお持ちの場合は交換して再度お試しください。
	- ■バッテリーが完全に空になっている可能性があります。その場合、充電を開始しても直ぐには 充電マークが出ませんが、数時間~数日充電を続けると回復する場合があります。

#### ○. 動作が遅い

△.使用を続けたり、多くのアプリを入れたりするとタブレットの動作が遅くなります。タブレット を初期化することにより回復する場合があります。初期化の手順は、「初期化する」P.46 を参考 にしてくだい。

#### ○. 液晶画面が割れてしまった

A.破損した液晶画面の修理は、いかなる原因においても有償での対応とさせていただいております。 修理費用はおよそ 13,000 円程度 ( 別途、送料・振込手数料をお客様にてご負担 ) となります。 修理のご依頼は、P.49 のお問い合わせ先までご連絡ください。また、製品の販売終了から半年 間で修理対応終了となりますので、ご了承ください。

### ○. バッテリーを交換したい

A.バッテリーは消耗品です。いかなる理由においても有償での対応とさせていただいております。 交換費用はおよそ8,000円程度(別途、送料・振込手数料をお客様にてご負担)となります。交 換のご依頼は、P.49 のお問い合わせ先までご連絡ください。また、製品の販売終了から半年間 で供給終了となりますので、ご了承ください。

O. Wi-Fi がつながらない

- A.■P 12 を参昭しルーターのパスワードを再度確認のうえ、タブレットの設定から再度設定して ください。
	- ■アマチュア無線、電子レンジ、オーディオ機器、その他無線機器の電波干渉によってつながり にくい場合があります。

○.ZOOM、LINE、SKYPE などのアプリで音声または音が聞こえない

A.各アプリケーションの設定によるものになります。まずは、各アプリケーション配信元にお問い 合わせください。設定でも改善しない場合、P49のお問い合わせ先までご連絡ください。

#### ○. 充電中に充電マークが表示されない

A.放電期間が長い場合、表示されない場合があります。8 時間以上充電の状態にし、正常に動作し ない場合、P.49のお問い合わせ先までご連絡ください。

### ○. バッテリー残量が20%以下になると、急に電源が落ちる

A.設定環境や使用しているアプリケーションによっては、バッテリー残量が少なくなると、電圧が 低下し、雷源が落ちる場合があります。

#### ○. パスワードを忘れてしまった

A. Google™アカウント連携を行っていると、初期化してもパスワードを解除できません。アカウ ント連携を行っている場合、パスワードをお忘れにならないよう十分にお気を付けください。

#### ○. 地図アプリなどで位置情報が正確に表示されない

A. 本製品には GPS 機能が搭載されておりません。位置情報は Wi-Fi の設置場所から推定して表示 するため、正確な場所を示さない場合があります。 また、位置ゲーム (GPS を使用したアプリケー ション)は一部正常に動作しない場合があります。予めご了承ください。

#### ○. 充電が80%で止まってしまいます

A. 「バッテリー保護モード」(P.35 参照)が ON になっていると80% で充電が停止してしまいます。 OFFにすると 100%まで充電が可能です。

# お問い合わせ先

本製品のサポートには、お客様の環境を詳細に確認する必要がございます。お手数ですが、下記のO Rコード(アドレス)から必要事項を入力の上、お問い合わせください。なお、1項目でも空きがある場合、 サポートをお受けできません。

※営業・サポートの受付は、平日のみとなります。 ※お問い合わせいただく前に、「よくある質問」ページもご参昭ください。

## 【お問い合わせ先 QR コード】

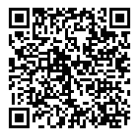

http://www.marshal-no1.jp/support/formpc.html

USB雷源アダプターやバッテリーの交換、液晶パネルの破損については、 全て有料での対応となります。何卒ご了承ください。

# 製品仕様

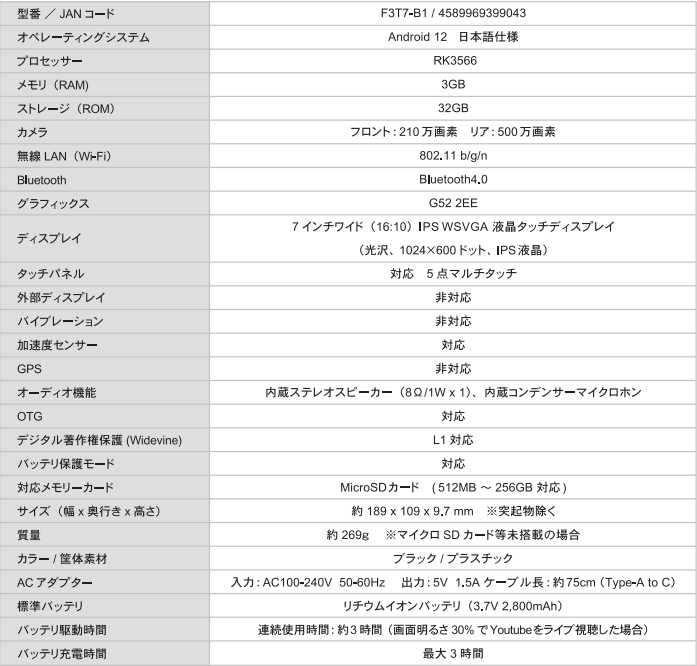

※本マニュアルは、2022年12月1日現在の Android12 の説明になります。アップデートなどで機能や操作方法が 変更になる場合があります。

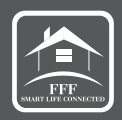